## ACCESSING THE GROUP LEADER TOOLBOX

Open your browser and head to tpcc.org/myaccount.

Enter your username and password to login or click "Register" to create an account.

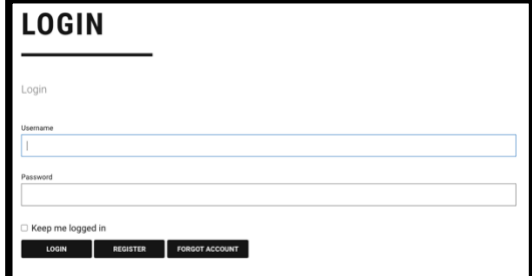

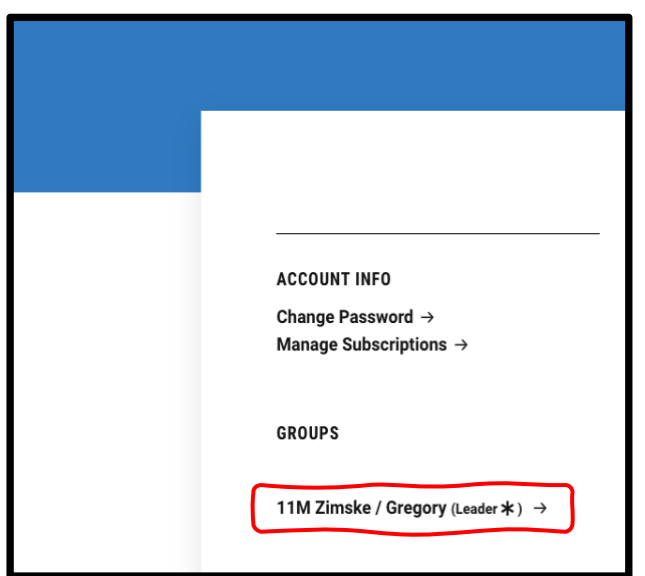

On the right-hand side of the page, scroll to Groups and select the name of your Traders Point Youth group.

That's it. You've arrived at the Group Leader Toolbox!

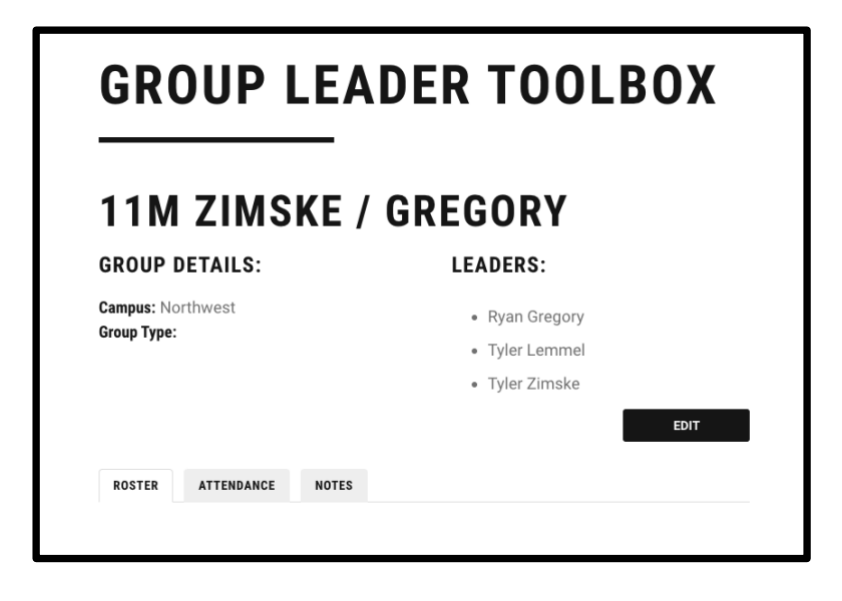

## UPDATING YOUR ROSTER

Every time your group meets, open the Group Leader Toolbox and take a look at the Roster tab. Look around the room and make sure that everyone that's present is also listed on your roster.

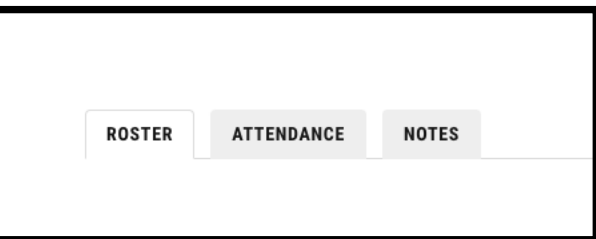

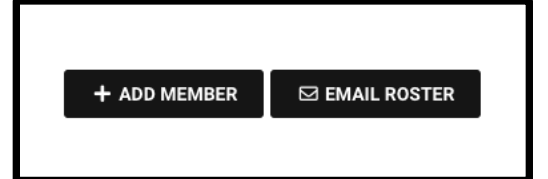

If someone is in your group but not listed in the roster, please add them! Just scroll to the bottom of the page and tap the " + Add Member" button.

Just enter their first name, last name, and email address. Scroll to the bottom and tap "Add." You should see a confirmation that they've been added. When you go back to your roster, they'll be listed as a member of your group.

## **ADD GROUP MEMBER**

Eric has been added to 11M Zimske / Gregory.

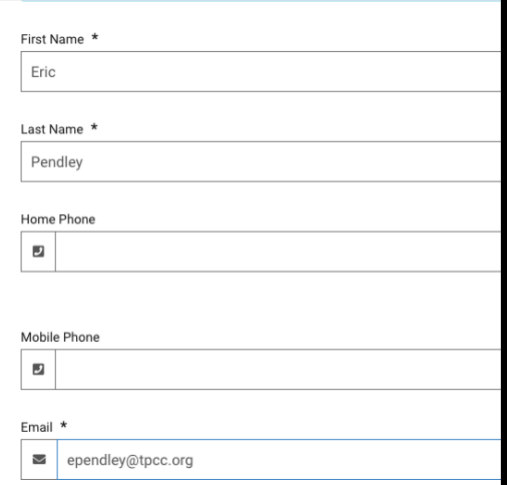

If you have an issue, please let your youth minister know who you attempted to add so that they can update their profile and add them to your group!